定期財產申報-下載授權資料操作說明 112.10.30

# 【信託身分~有授權】

步驟一:引導式詢問

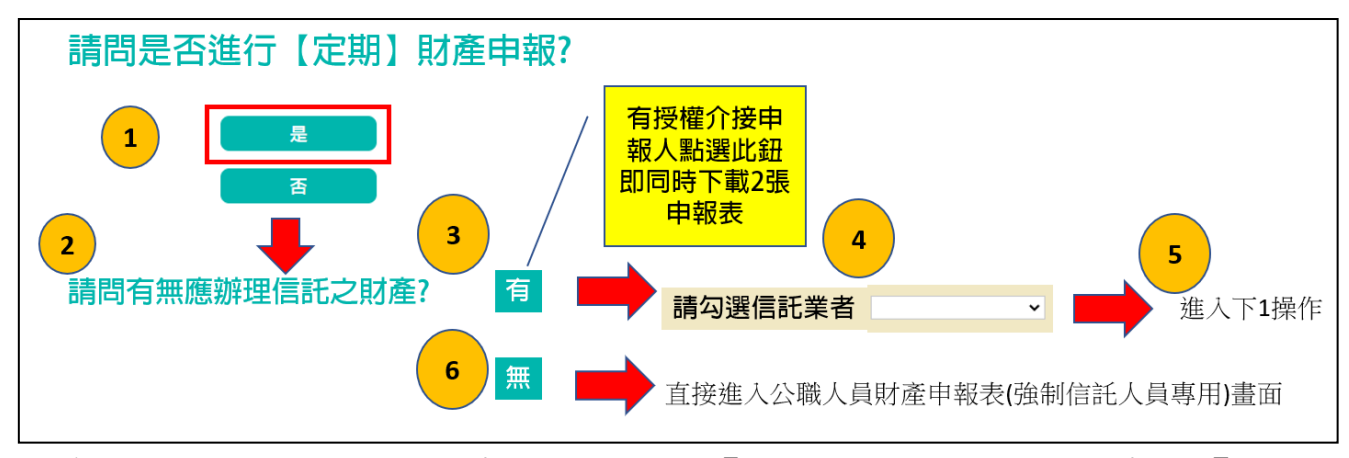

- 1. 系統自動判斷應辦理何種申報,並詢問:【請問是否進行定期財產申報?】,請點 選「是」以進入下一步驟。若未出現此詢問,表示申報人之基本資料有疑義, 請洽監察院承辦人(02-2341-3183 分機 495)。
- 2. 系統詢問:【請問有無應辦理信託之財產?】,若財產已完成信託移轉登記,或尚 在簽訂信託契約中,均請點選【是】。
- 3.請勾選信託業者(也就是受託金融機構),勾選完就可以進入財產申報表操作介 面。
- 4. 若無應交付信託之財產,請點選【否】,點選完就可以進入財產申報表操作介 面。

### 步驟二:下載授權資料申報財產~1

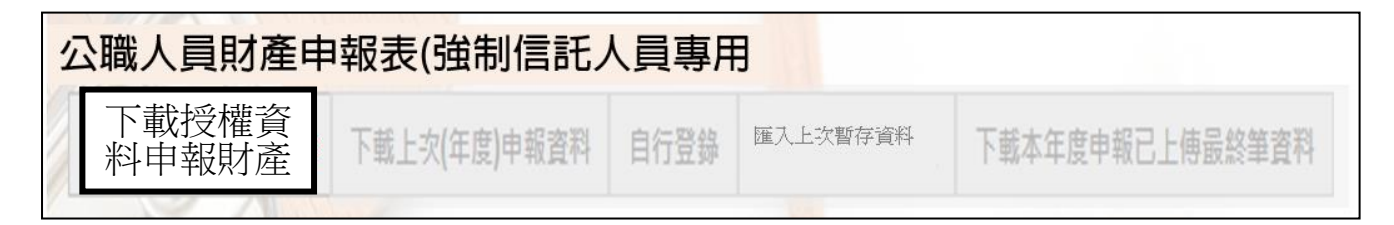

- 1.申報期間第1次進入系統的申報人,系統預設【下載授權資料申報財產】(紅色 字體)供點選,此時其他功能均反白,無法點選使用。
- 2. 如果第 1 次進入系統沒有【下載授權資料申報財產】(紅色字體)供點選,請洽 監察院承辦人(02-2341-3183 分機 495)。

## 步驟三:下載授權資料申報財產~2

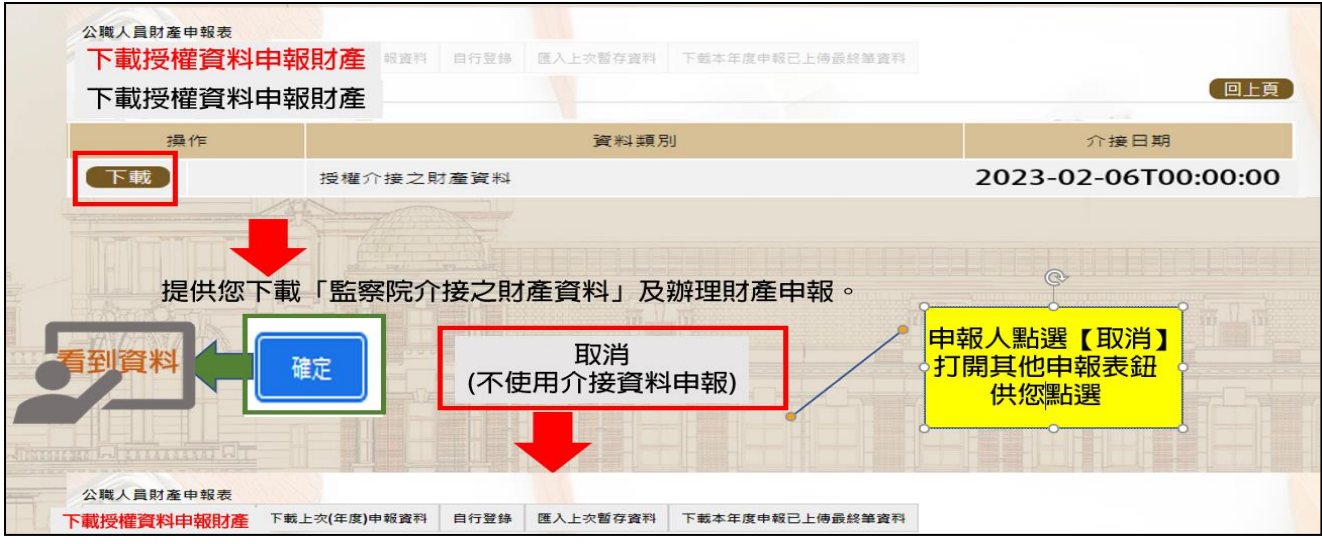

- 1.系統預設【下載授權資料申報財產】(紅色字體)按鈕供點選。
- 2.點選【下載】。
- 3.按下【確定】按鈕,可以看到介接之財產資料。
- 4.若不想使用介接資料辦理申報,例如想「下載上次(年度)申報資料」,請點選 【取消】,系統即開啟該選項或其他選項供使用。

# 步驟四:列印介接財產資料(有財產應交付信託者)~檢查有沒有錯漏

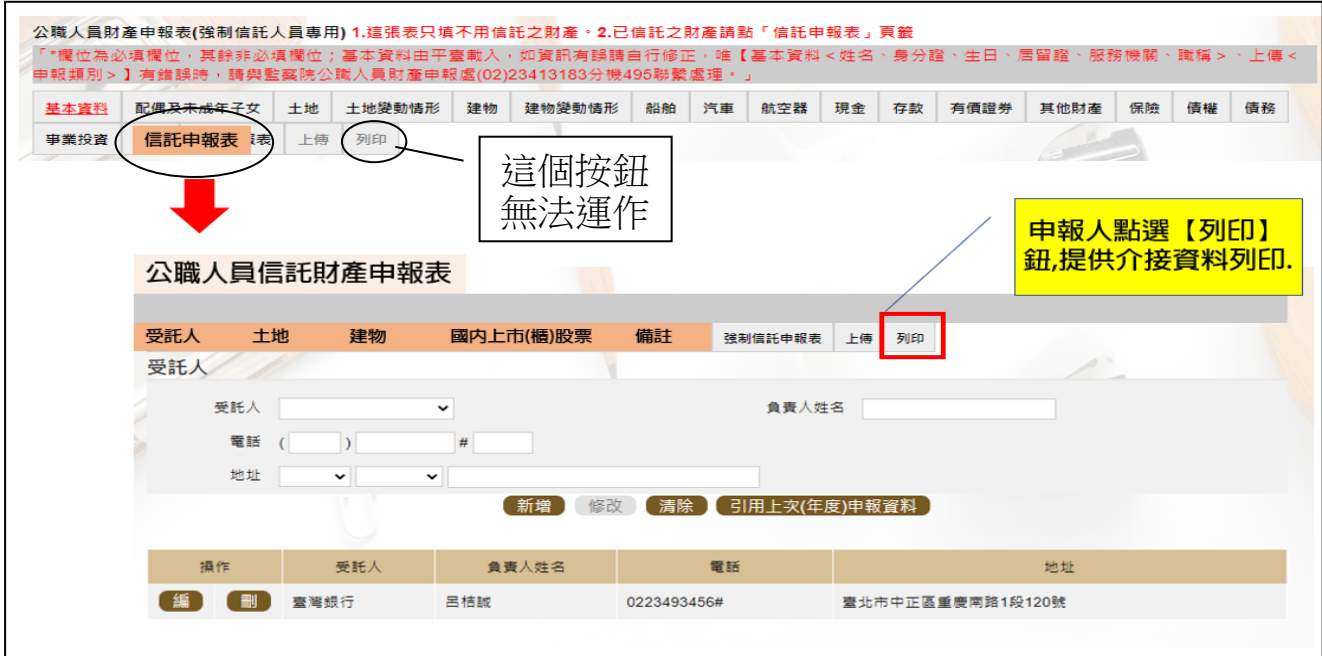

1.公職人員財產申報表(強制信託人員專用)之畫面無法提供列印財產申報表之 功能,故請先點選【信託申報表】(上圖橘色鈕),即可找到【列印】頁籤。 2.點選【列印】頁籤。

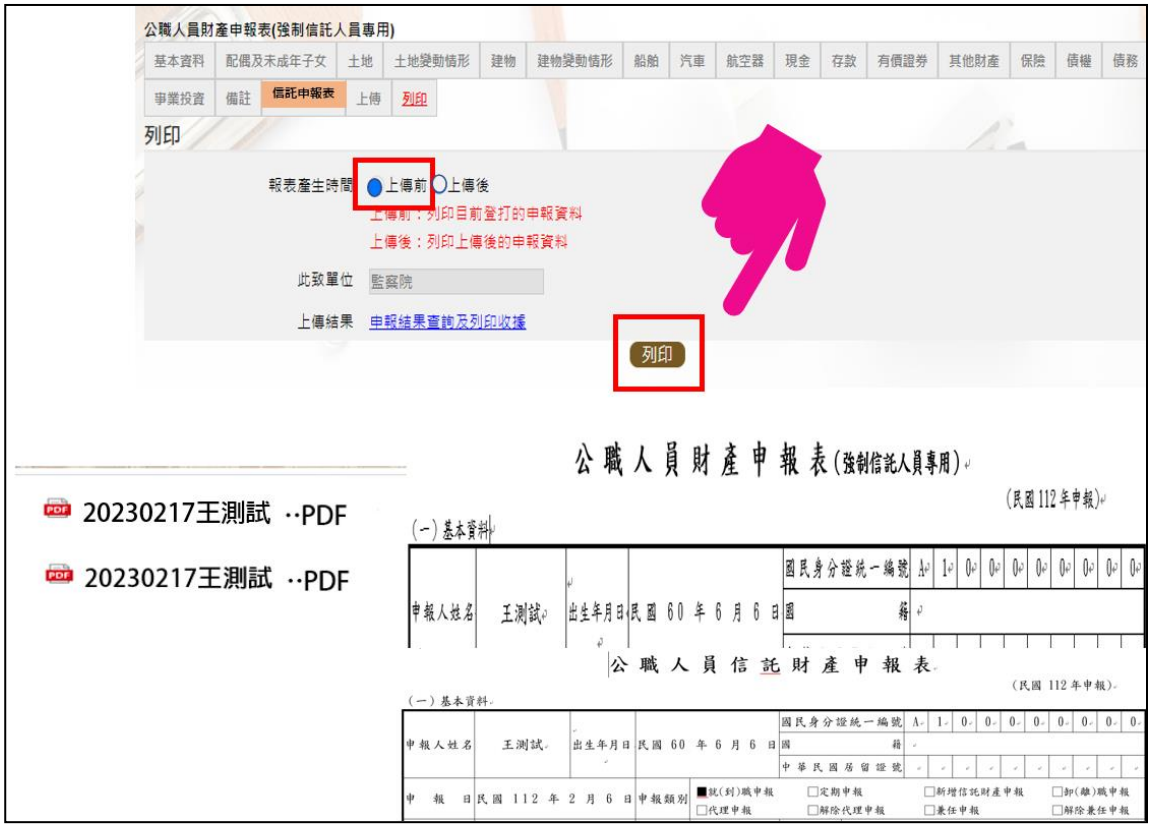

- 3.報表產生時間:系統預設在【上傳前】。
- 4.點選【列印】功能鈕(上圖小手所指處)。
- 5.畫面左下方出現 2 個 PDF 檔,分別為「公職人員財產申報表(強制信託人員專用)」 及「公職人員信託財產申報表」。
- 6.開啟 PDF 檔後,可檢視介接之財產資料有無錯漏,亦可按存檔(儲存在自己的電 腦、隨身碟)或按列印,供日後備查。

步驟五:列印介接財產資料(沒有財產應交付信託者)~檢查有沒有錯漏

|                           |          | 公職人員財產申報表(強制信託人員専用) |    |                |      |                                                                                   |      |     |                          |    |           |      |    |                               |                                 |                      |      |
|---------------------------|----------|---------------------|----|----------------|------|-----------------------------------------------------------------------------------|------|-----|--------------------------|----|-----------|------|----|-------------------------------|---------------------------------|----------------------|------|
| 越本資料                      | 配偶及未成年子女 |                     | 土地 | 土地變動情形         | 类型制剂 | 建物袋動情形                                                                            | 和音角白 | 沙红旗 | 航空器                      | 現金 | 存储        | 有價證券 |    | 其他財產                          | 保班                              | 倍接                   | 债務   |
| <b>田業投資</b>               | 備計       | 信託中韓表               | 上傳 | 列印             |      |                                                                                   |      |     |                          |    |           |      |    |                               |                                 |                      |      |
| 列印                        |          |                     |    |                |      |                                                                                   |      |     |                          |    |           |      |    | 20                            |                                 |                      |      |
|                           |          | 報表產生時間              |    | 上傳前〇上傳後        |      | 160 目前登打的申報資料                                                                     |      |     |                          |    |           |      |    |                               |                                 |                      |      |
|                           |          |                     |    | 上傳後:列印上傳後的申報資料 |      |                                                                                   |      |     |                          |    |           |      |    |                               |                                 |                      |      |
|                           |          | 此致單位                |    | 監察院            |      |                                                                                   |      |     |                          |    |           |      |    |                               |                                 |                      |      |
|                           |          | 上傳結果                |    | 申報結果查詢及列印收據    |      |                                                                                   |      |     |                          |    |           |      |    |                               |                                 |                      |      |
|                           |          |                     |    |                |      |                                                                                   | 【列印  |     |                          |    |           |      |    |                               |                                 |                      |      |
|                           |          |                     |    |                |      |                                                                                   |      |     |                          |    |           |      |    |                               |                                 |                      |      |
|                           |          |                     |    |                |      |                                                                                   |      |     |                          |    |           |      |    |                               |                                 |                      |      |
|                           |          |                     |    |                |      |                                                                                   |      |     |                          |    |           |      |    |                               |                                 |                      |      |
|                           |          |                     |    |                |      |                                                                                   |      |     |                          |    |           |      |    |                               |                                 |                      |      |
|                           |          |                     |    |                |      |                                                                                   |      |     |                          |    |           |      |    |                               |                                 |                      |      |
|                           |          |                     |    |                |      |                                                                                   |      |     |                          |    |           |      |    |                               |                                 |                      |      |
|                           |          |                     |    |                |      |                                                                                   |      |     | 公職人員財產申報表(強制信託人員專用)。     |    |           |      |    |                               |                                 |                      |      |
|                           |          |                     |    |                |      |                                                                                   |      |     |                          |    |           |      |    |                               |                                 | (民國112年申報)。          |      |
|                           |          |                     |    | (一) 基本資料。      |      |                                                                                   |      |     |                          |    |           |      |    |                               |                                 |                      |      |
|                           |          |                     |    |                |      |                                                                                   |      |     |                          |    |           |      |    |                               |                                 |                      |      |
|                           |          |                     |    |                |      |                                                                                   |      |     |                          |    | 國民身分證統一編號 |      |    | 0.                            | $\mathbf{0}$                    | 0.                   |      |
|                           |          |                     |    | 申報人姓名          |      | 王测试。                                                                              |      |     | 出生年月日 民國 60 年 06 月 06 日国 |    |           | 籍    |    |                               |                                 |                      |      |
| <b>■ 20231217王測試 ·PDF</b> |          |                     |    |                |      | $\sim$                                                                            |      |     |                          |    |           |      |    |                               |                                 |                      |      |
|                           |          |                     |    |                |      |                                                                                   |      |     |                          |    | 中華民國居留證號  |      | 98 | 54<br>$\mathcal{L}$<br>$\sim$ | $\mathcal{L}^{\times}$<br>sia 1 | -22<br>$\rightarrow$ |      |
|                           |          |                     |    | 報<br>l∌        |      | 日 民 國 112 年 11 月 01 日 申 報 類 別 □就(封)職申報 ■定期申報 □抑(離)職申報 □航理申報 □解除代理申報 □兼任申報 □解除兼任申報 |      |     |                          |    |           |      |    |                               |                                 |                      | - 20 |

1.公職人員財產申報表(強制信託人員專用)之畫面提供列印財產申報表之功能,

請先找到【列印】頁籤。

- 2.點選【列印】功能鈕(上圖小手所指處)。
- 3.畫面左下方出現「公職人員財產申報表(強制信託人員專用)」PDF 檔。
- 4. 開啟 PDF 檔後,可檢視介接之財產資料有無錯漏,亦可按存檔(儲存在自己的電 腦、隨身碟)或按列印,供日後備查。

#### 步驟六:補鍵無法介接的財產資料(請務必閱讀完畢並依提示補鍵)

(一)「取得價額」及「房地總價額」:

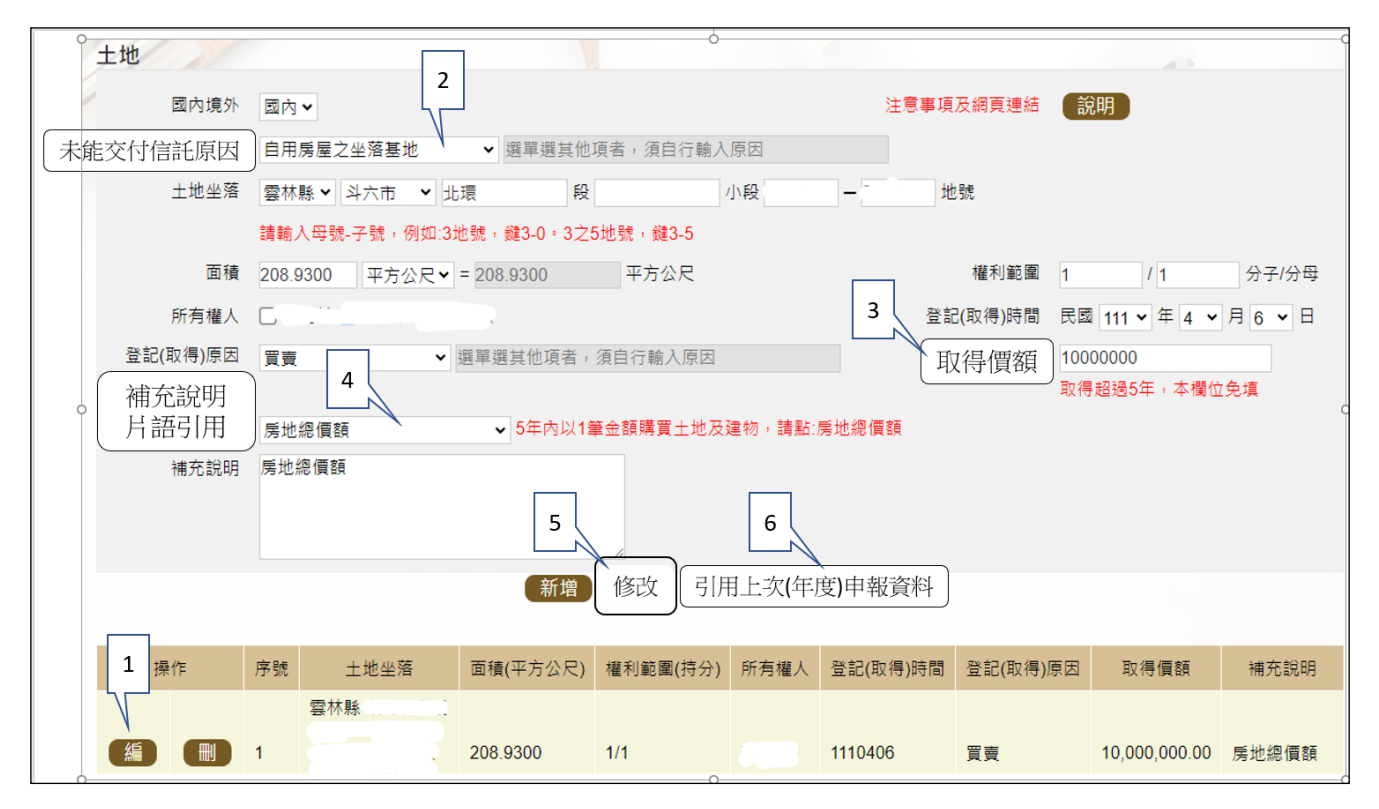

- 1. 例如,申報基準日為 112年11 月1日,則107年11 月1日至112年11 月 1日間取得之不動產、汽車、船舶、航空器,應填寫取得價額(註)。
- 2.又例如,於 110 年以新臺幣(下同)10,000,000 元購買土地及建物,土地及 建物之取得價額,若均各填寫 10,000,000 元,則請備註「房地總價額」。

 $\blacktriangleright$  3. 操作方式如下:

 $(1)$ 點「編」(如上圖序號1)。

- (2)點「未能交付信託原因」(如上圖序號 2)。
- (3)輸入取得價額(如上圖序號 3),請輸入阿拉伯數字,例如 1000。請勿輸 入中文字(例如 1 千元)或勿加逗號(例如 1,000)。
- (4)補充說明片語引用(如上圖序號 4),點「房地總價額」。
- (5)點「修改」(如上圖序號 5)。
- 4.若想要參考 111 年曾申報的取得價額:
	- (1)點「引用上次(年度)申報資料」(如上圖序號 6)。
	- (2)用筆抄下 111 年曾申報的取得價額(如下圖序號 7),點「回上一頁」(如 下圖序號 8)。【請注意:打勾及點引用選取按鈕,會有資料重複申報之情 形,若僅參考,請勿打勾及點引用選取按鈕】

(3)再依 3.之流程操作。

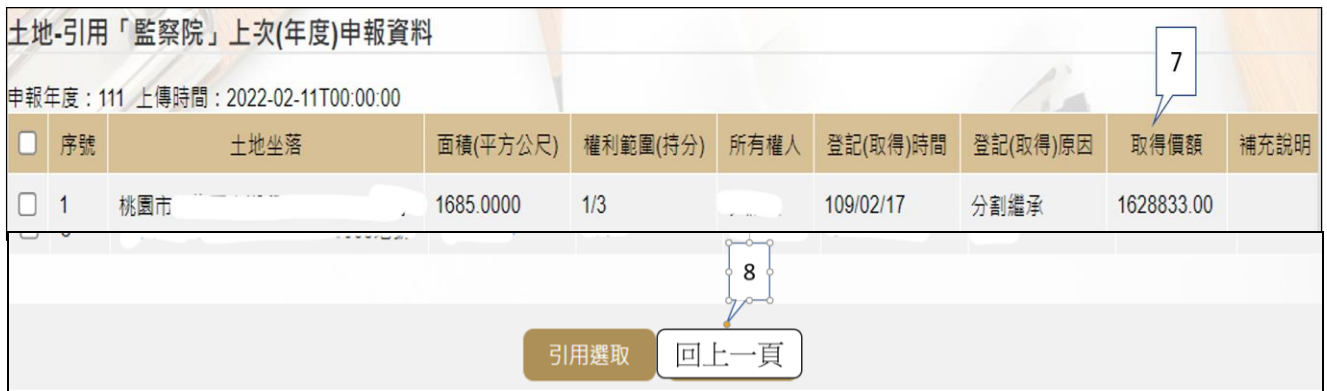

註 1:

▓取得價額之申報方式:

#### A.因買賣等有償取得之不動產:

○1 土地:應申報實際交易價額。

○2 房屋:應申報實際交易價額;若為自行建築或搭建,應申報原始建造價額(該 屋之建築成本)。

#### B.因贈與、繼承等無償取得之不動產:

○1 土地:得申報取得年度之土地公告現值(註 2)或以市價申報。

註 2: 取得年度之土地公告現值,查詢方式如下:至「內政部地政司 全球資訊網」/「線上查詢」/「公告土地現值及地價查詢」。 ○2 房屋:得申報取得年度之房屋課稅現值(註 3)或以市價申報。

註 3:取得年度之房屋課稅現值,查詢方式如下:

<1>至各縣市稅捐處查詢取得年度之「房屋課稅現值」。

<2>核對房屋稅單內取得年度之「房屋課稅現值」。

<3>如有繼承或贈與之情形時,可查詢被繼承人或受贈人之財 產總歸戶清單,即有「房屋課稅現值」資料。

(二)未登記建物:詳本手冊第 11 頁。

(三)新增一筆存款

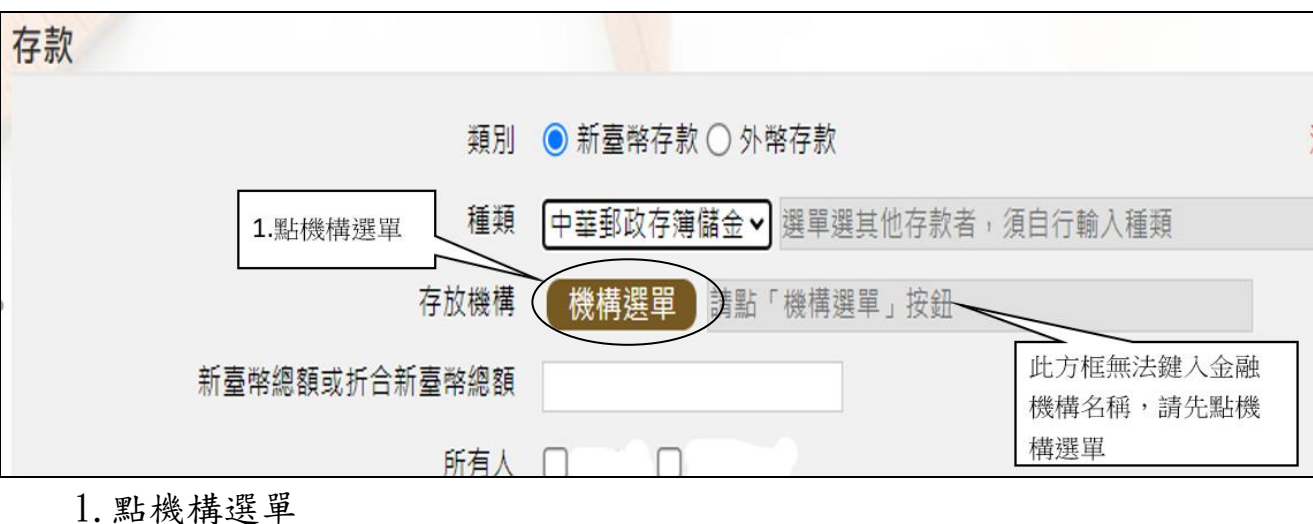

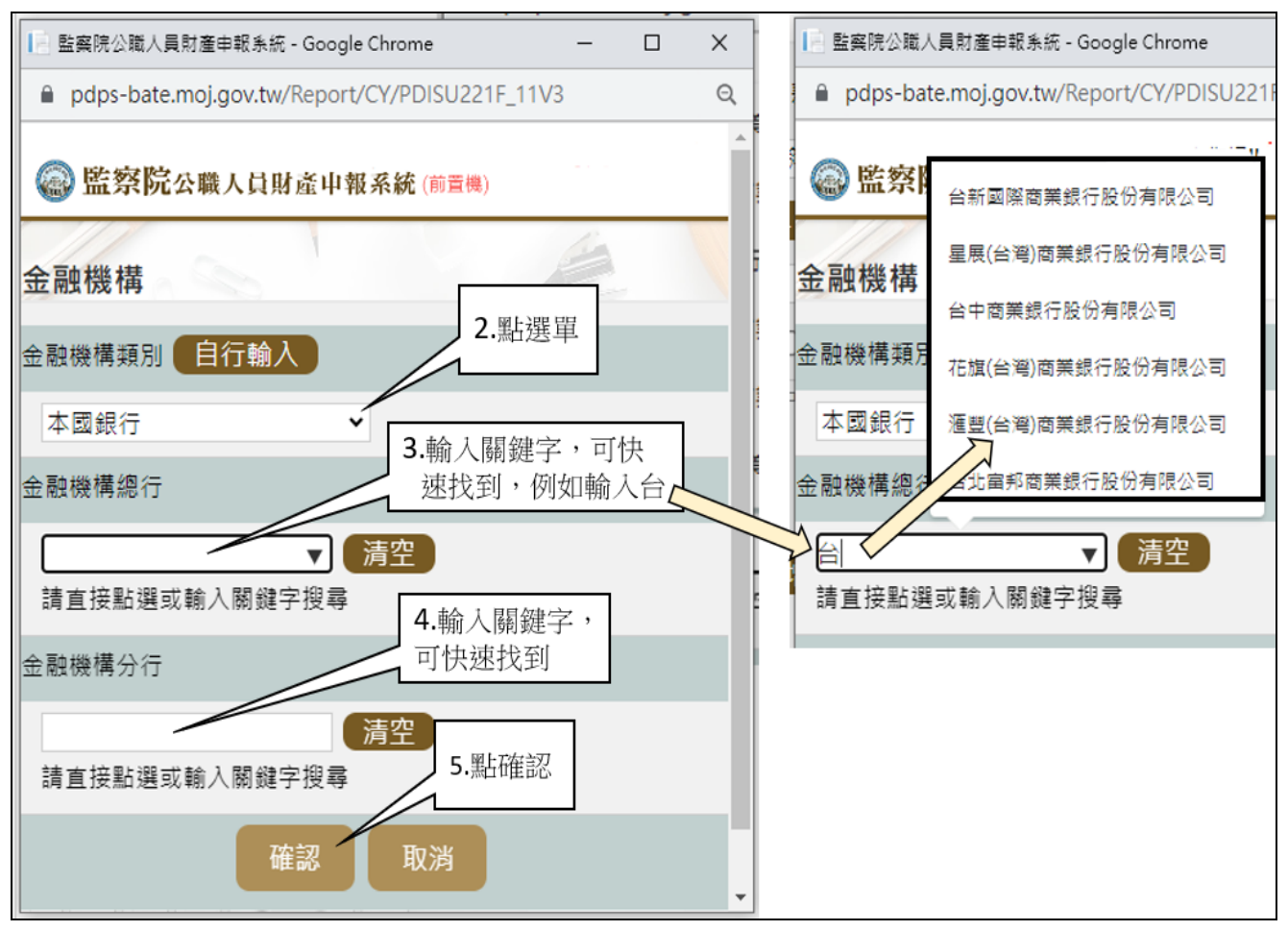

2.依上圖步驟操作。

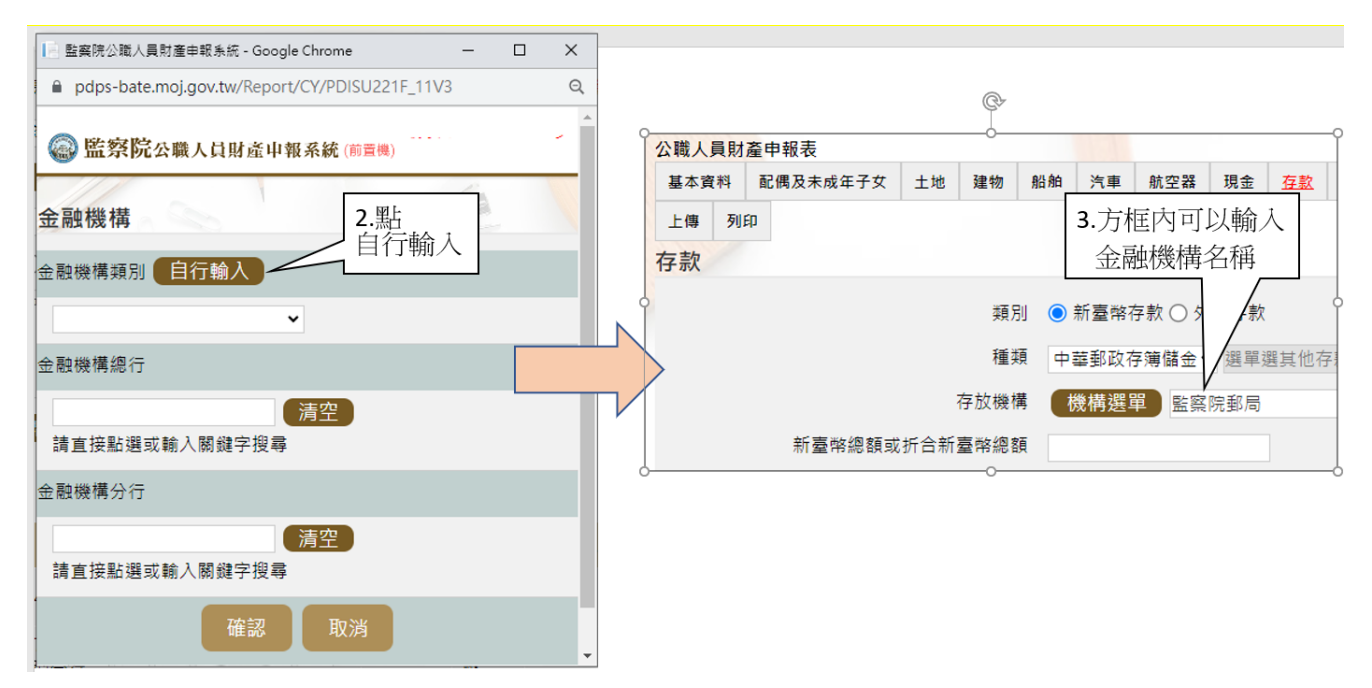

3.若選單內無您想選用的金融機構,可自行登打(請依上圖 2 個步驟操作)。 (四)新增一筆有價證券

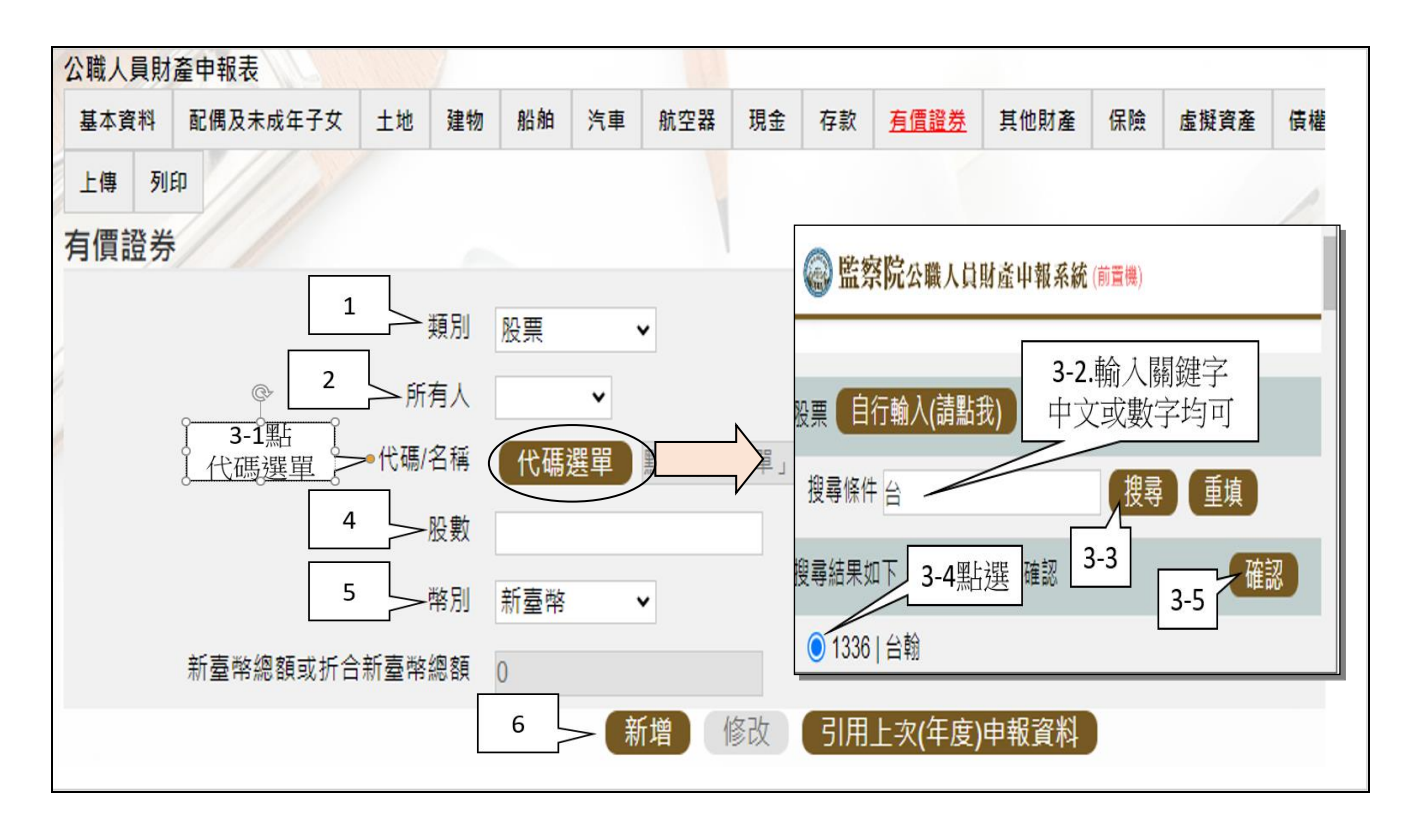

請依上圖步驟操作。

- (五)請注意申報人因漏報無法提供介接之財產資料,致被裁罰之比例較高。
	- 1. 例如: 事業投資、私人債權債務、融資融券部分資料、未上市及未上櫃股 票、珠寶等具有相當價值之財產、虛擬貨幣、國外不動產等,應以新增方 式填入系統。
	- 2.請詳「陽光法令主題網/業務資訊/宣導資料/宣導文件/財產申報/無法介接 之財產項目」。

## 步驟七:「匯入上次暫存資料」(已編輯資料尚未上傳)

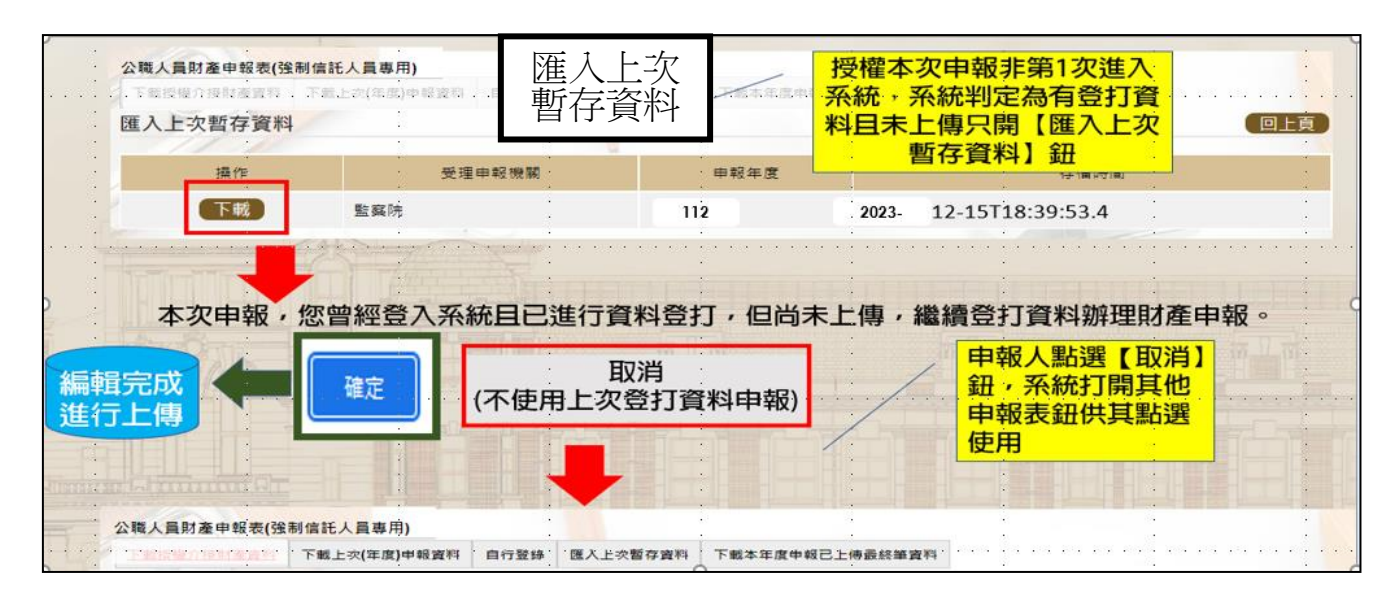

1. 於操作過程,已進行編修且點選新增、修改或刪除鈕,系統顯示「儲存完成」

之資料,系統即刻將此資料儲存至監察院的主機,且系統預設「匯入上次暫存 資料」(紅色字體)供點選。

- 2.點選【下載】。
- 3.按下【確定】鈕,可以看到之前曾編輯之財產資料。
- 4. 若不想使用暫存資料申報, 例如想重新下載本次介接資料, 請按下【取消】鈕, 系統會開啟該選項或其他選項供使用。

#### 步驟八:上傳並列印

- 一、若有申報公職人員信託財產申報表,則「公職人員財產申報表(強制信託人員 專用)」之書面,無法提供列印及上傳財產申報表之功能,故請參考 P2 步驟 四之圖,點選【信託申報表】,即可找到【列印】及【上傳】頁籤。
- 二、若未申報公職人員信託財產申報表,則於「公職人員財產申報表(強制信託人 員專用)」之畫面,提供列印及上傳財產申報表之功能

(一)上傳

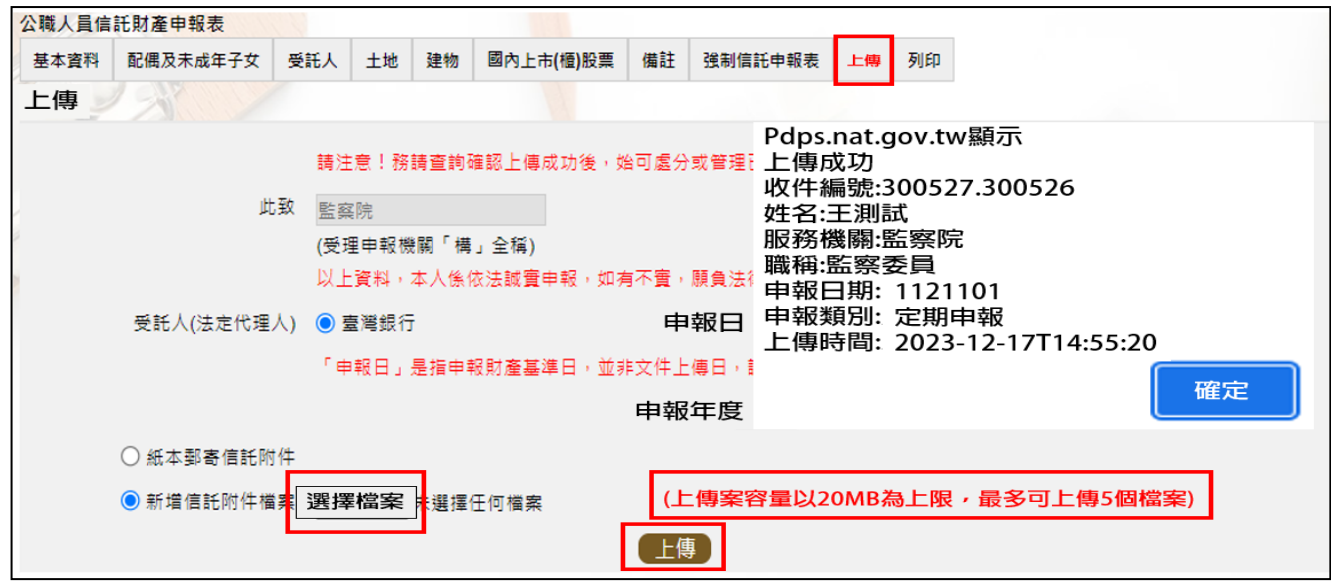

1.有財產交付信託之申報人,輸入信託財產申報表資料後,請點選【上傳】頁籤, 再點選上傳鈕。貼心提醒您~~「公職人員財產申報表(強制信託人員專用)」及 「公職人員信託財產申報表」採一併上傳!!! 2.系統出現上傳成功訊息,請點選【確定】。

# (二)列印:列印上傳後財產申報表

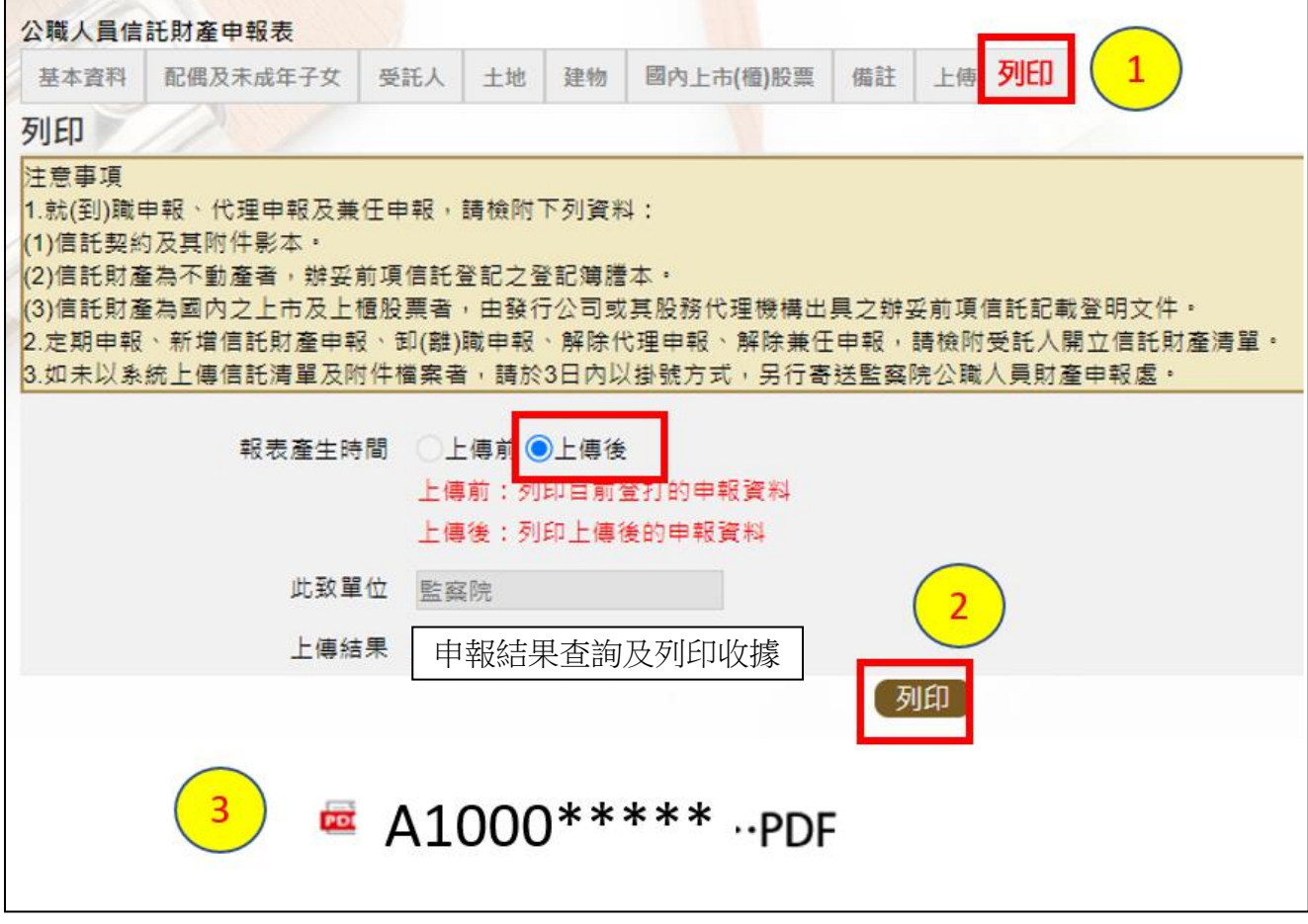

- 1.點選【列印】貼心提醒您~~上傳成功後自動跳至列印功能,且報表產生時間為 「上傳後」,此時離開畫面前,請一定要點列印,且「公職人員財產申報表(強 制信託人員專用)」及「信託財產申報表」於上傳後可以一併列印喔!!!
- $2.$  有財產交付信託之申報人,畫面左下方出現 1個 PDF 檔,檔案內有 2 份申報表, 分別為「公職人員財產申報表(強制信託人員專用)」及「公職人員信託財產申 報表」。
- 3. 無財產交付信託之申報人,畫面左下方出現1個「公職人員財產申報表(強制信 託人員專用)」PDF 檔。
- 4. 開啟 PDF 檔後,可檢視所申報之財產資料有無錯漏,亦可按存檔(儲存在自己的 電腦、隨身碟)或按列印,供日後備查。

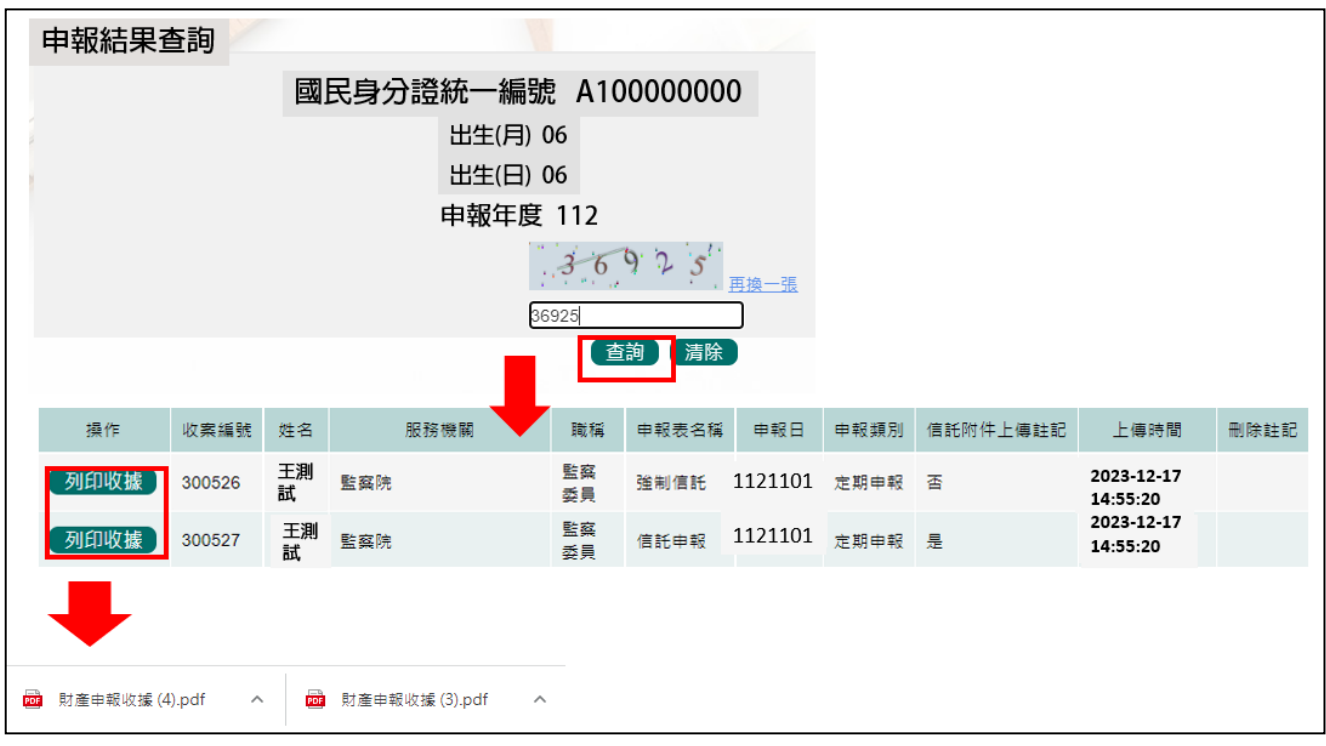

- 1.在【列印】頁籤(參考步驟 P10 八(二)之操作畫面),請先找到【申報結果查詢 及列印收據】功能鈕,用滑鼠點 2 下,顯示申報人之基本資料(如上圖)。請輸 入認證碼,點【查詢】,即顯示申報表名稱、申報類別及上傳時間等資料。
- 2.點選【列印收據】鈕,系統產製 PDF 檔收據,供完成財產申報之證明。若要列 印上傳後的財產申報表,請參閱步驟 P10 八(二)的操作流程。
- ★申報小叮嚀~~如何檢視及引用【未登記建物】

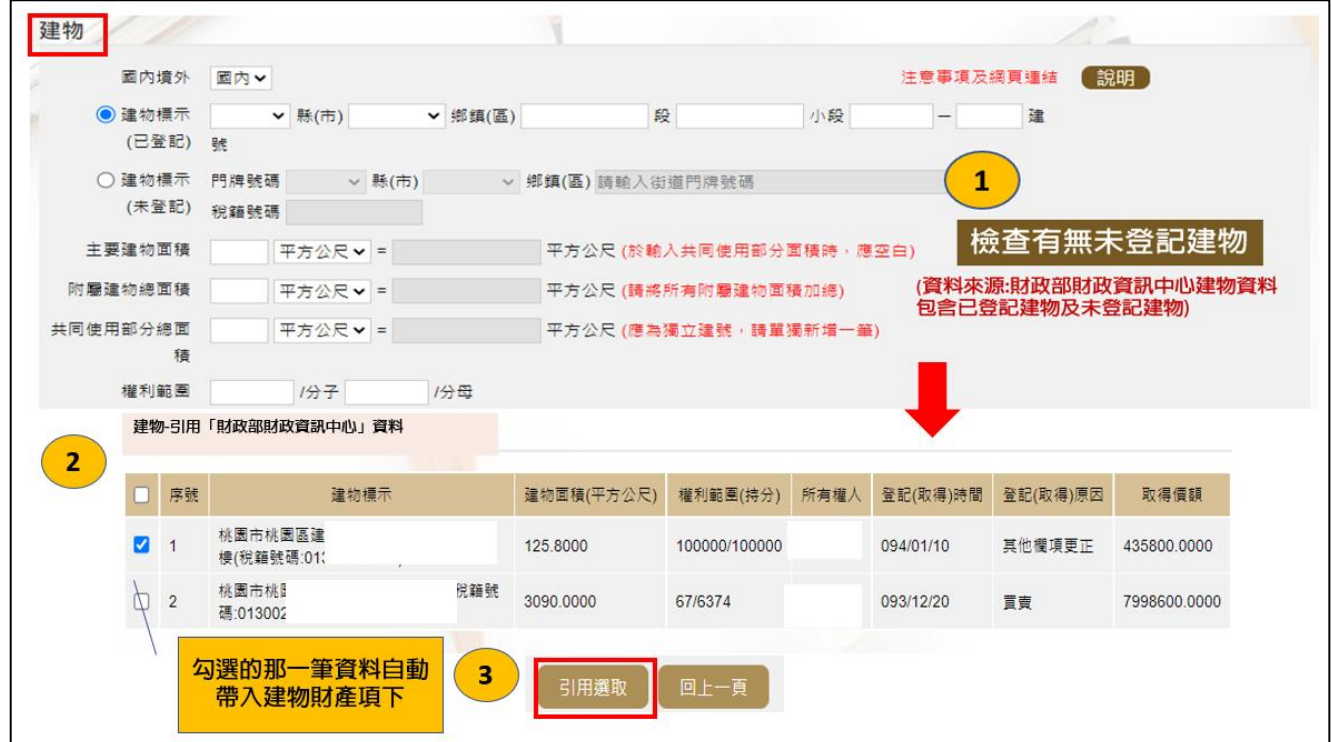

1.請進入建物頁籤

2.點選【檢查有無未登記建物】(上圖序號 1)

3.系統帶出此次財政部財政資訊中心上傳資料,包含「已登記建物」及「未登記 建物」,請挑出「未登記建物」,並於該筆資料□打勾(上圖序號 2)。

4.點選【引用選取】,系統自動將勾選之資料帶入建物資料內。

#### ★特別提醒您~~若為已登記建物,不用勾選喔~~,以免重複申報已登記建物。

■如何確認是不是「未登記建物」

申報人若蒐集到多筆建物的門牌號碼,如何確認是不是「未登記建物」?

可 利 用 內 政 部 提 供 之 「 地 籍 圖 資 網 路 便 民 服 務 系 統 」 (<https://easymap.land.moi.gov.tw/Home>),按照下列步驟,即可輕鬆確認是不是 「未登記建物」。

操作步驟說明如下:

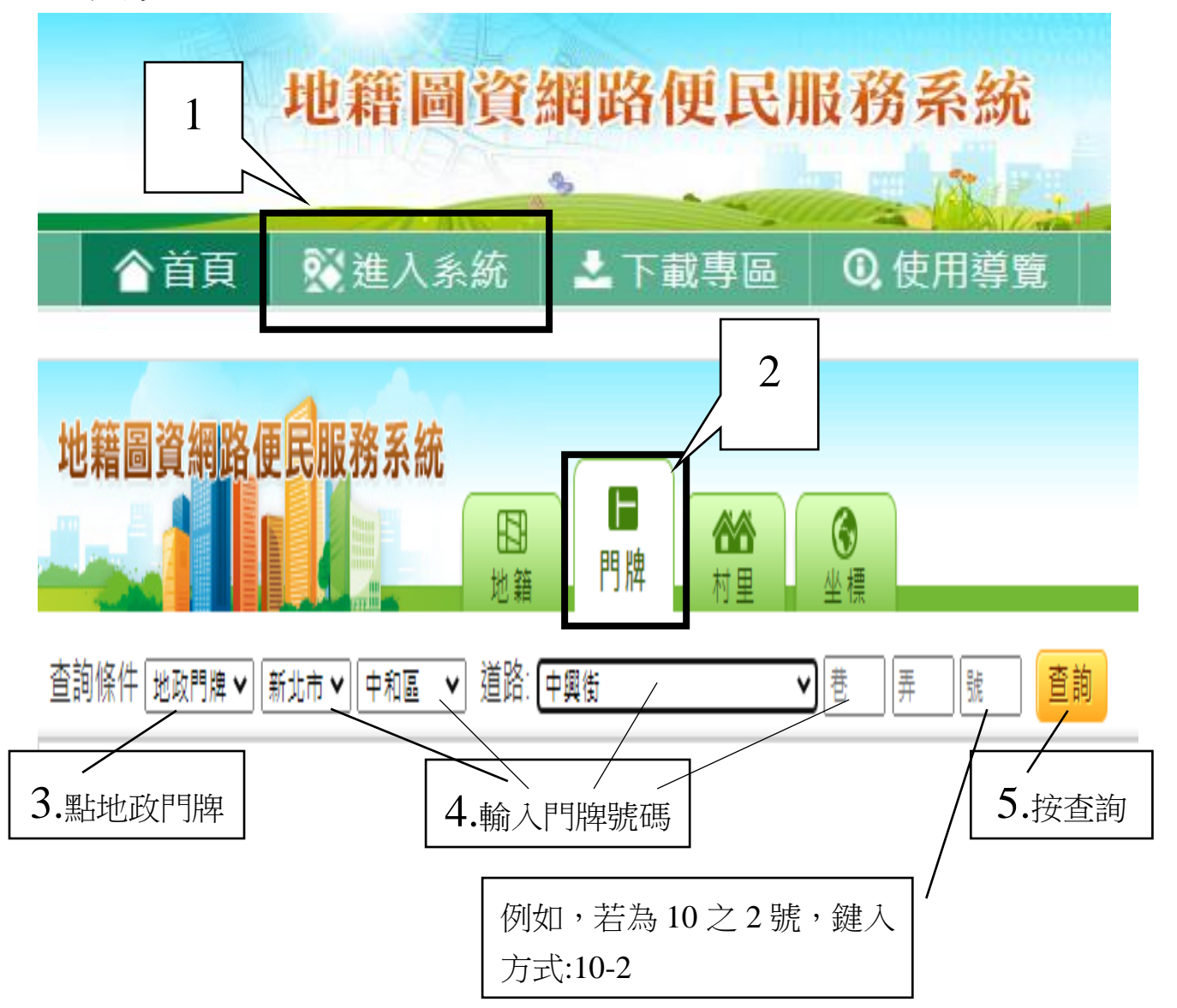

按查詢後,出現門牌列表(門牌查詢結果)。

門牌查詢結果 6.點選您要找的門牌號碼 中興街2 巷 號 中興街2 巷 號等公共設施 中興街2(巷「號 ៌i≌)、門牌列表 × 門牌查詢結果 7.點選您要找的樓層中興街 巷6號 樓 巷6號 樓 中興街 . 巷6號 樓 中興街 巷6號 樓 中興街

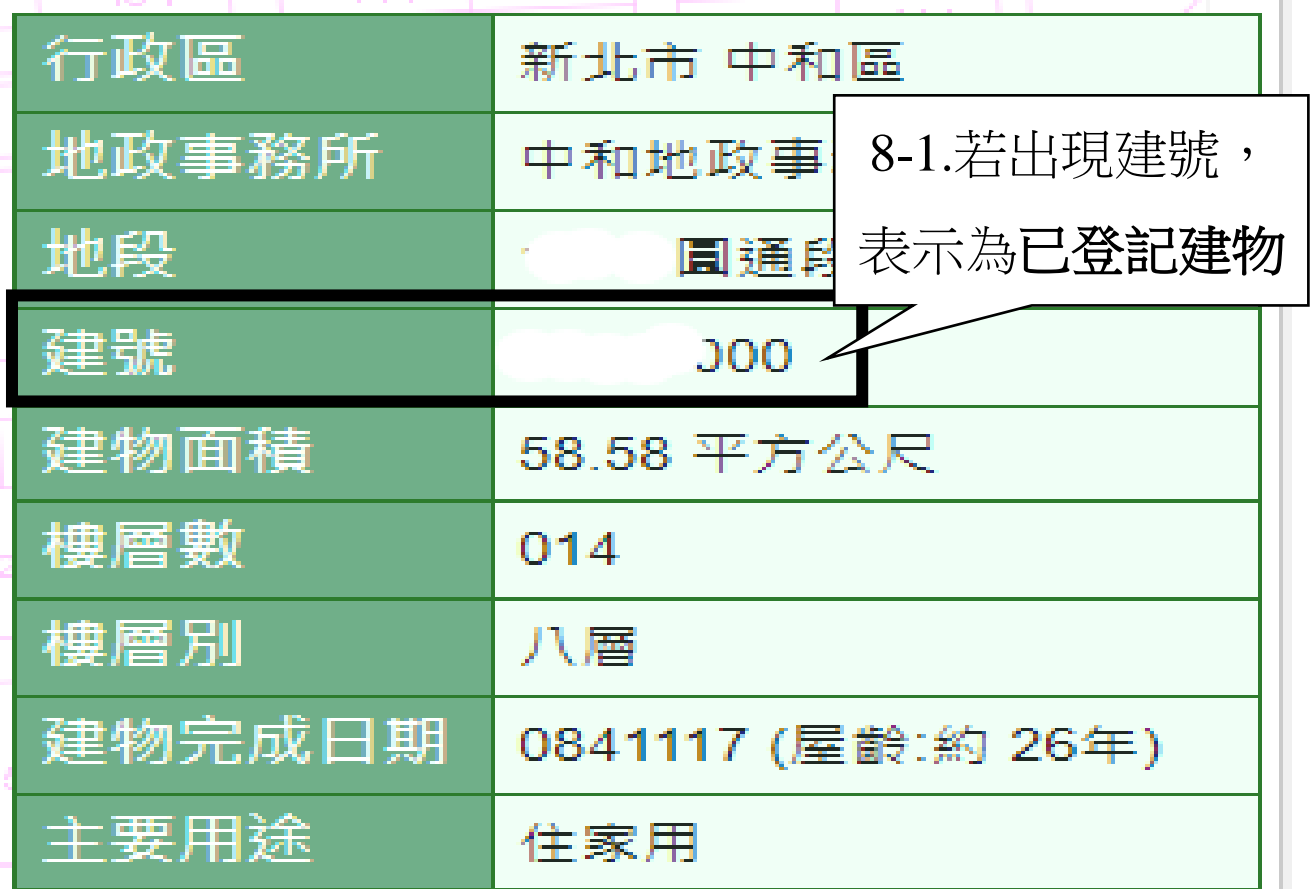

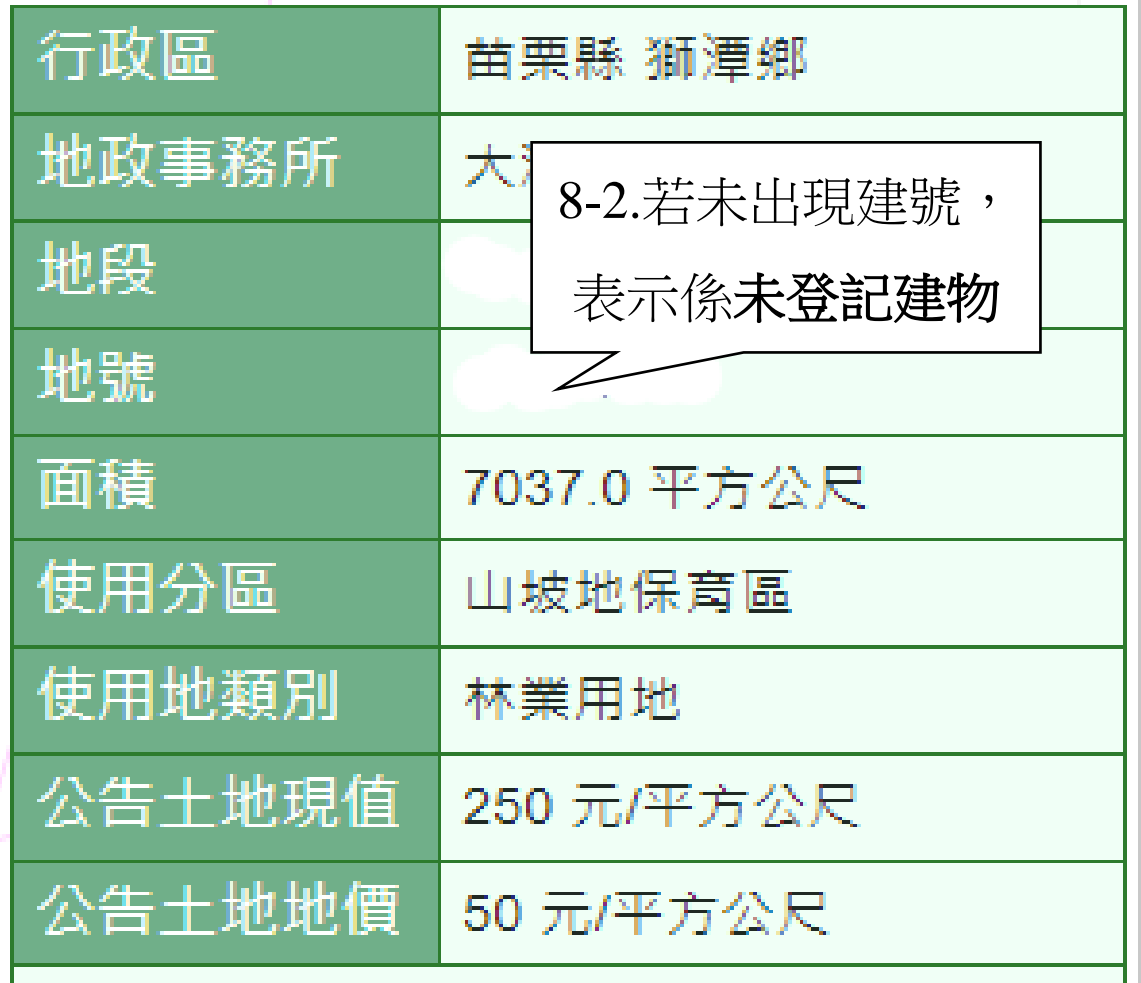